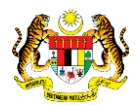

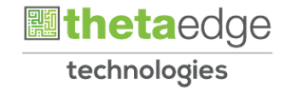

# SISTEM PERAKAUNAN AKRUAN KERAJAAN NEGERI (iSPEKS)

# USER MANUAL (Fasa 3)

# Proses Pemulihan Kata Laluan Pengguna (Portal)

Untuk

 JABATAN AKAUNTAN NEGARA MALAYSIA **SPEKS** TERHAD

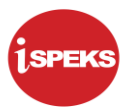

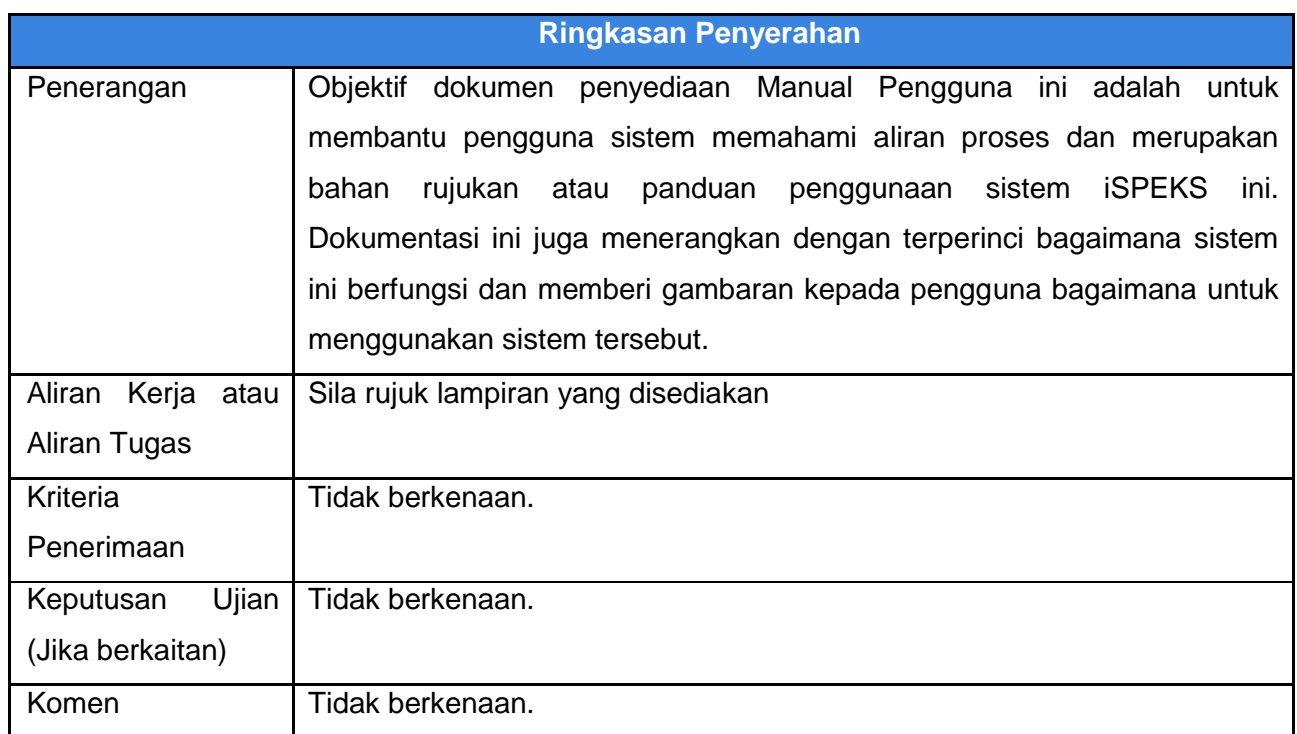

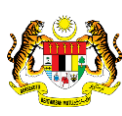

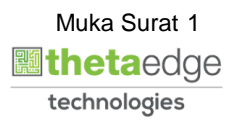

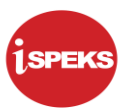

### **Pentadbiran dan Pengurusan Dokumen**

#### **Semakan Dokumen**

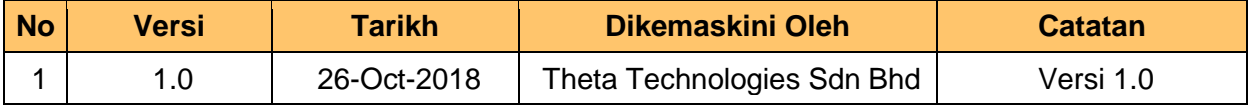

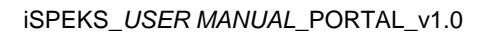

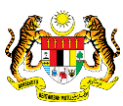

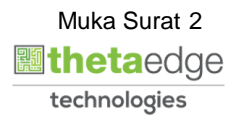

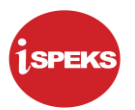

# **ISI KANDUNGAN**

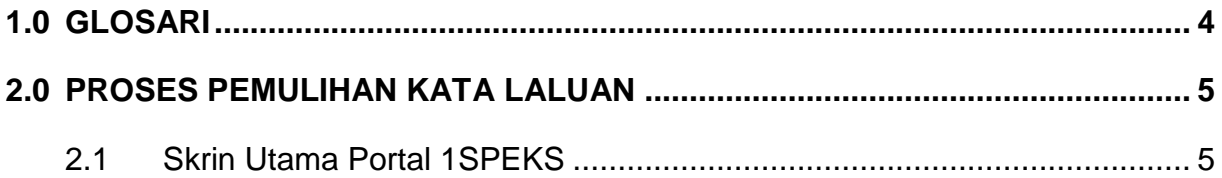

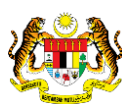

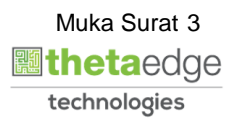

### <span id="page-4-0"></span>**1.0 GLOSARI**

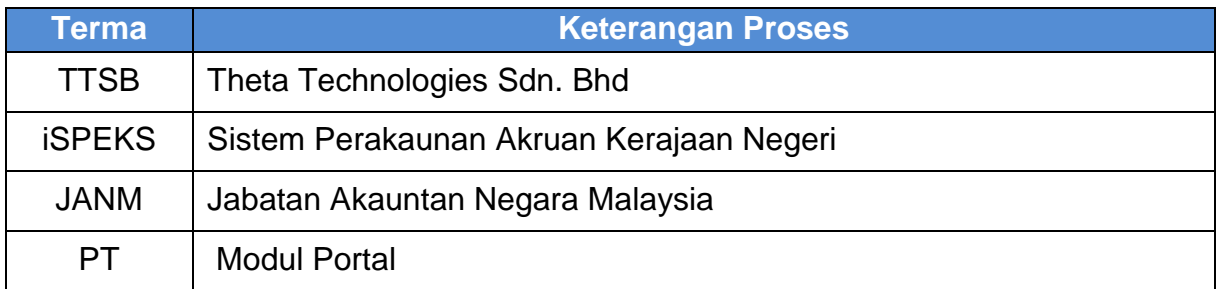

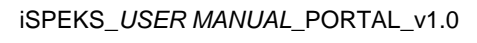

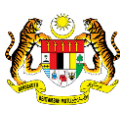

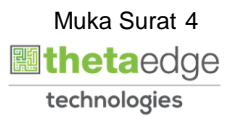

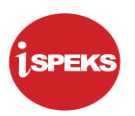

## <span id="page-5-0"></span>**2.0 PROSES PEMULIHAN KATA LALUAN**

Proses ini adalah untuk membuat pemulihan kata laluan pengguna. Setelah proses berjaya, kata laluan sementara akan dihantar kepada pengguna melalui emel yang telah didaftarkan.Pengguna perlu Log Masuk ke Portal iSPEKS mengguna ID dan Kata Laluan Sementara untuk menukar Kata Laluan Baru.

#### <span id="page-5-1"></span>**2.1 Skrin Penyediaan**

**1.** Skrin **Log masuk Portal 1SPEKS** dipaparkan.

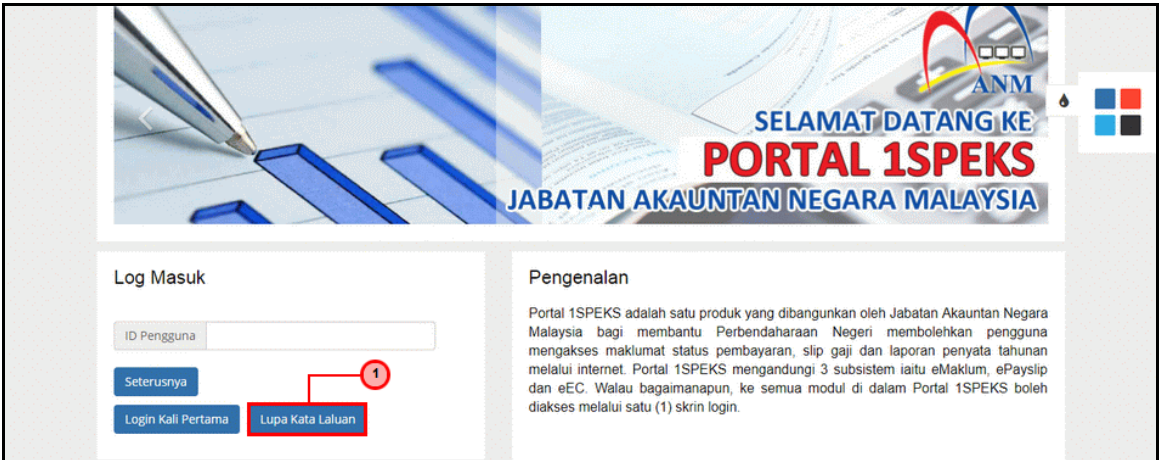

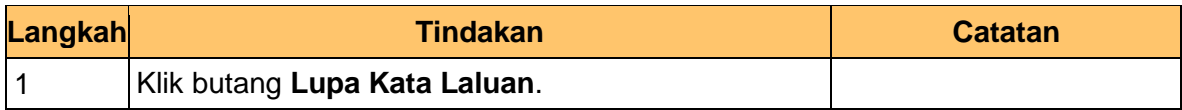

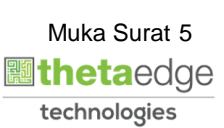

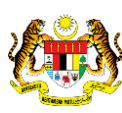

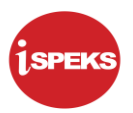

**2.** Skrin **Lupa Kata Laluan** dipaparkan

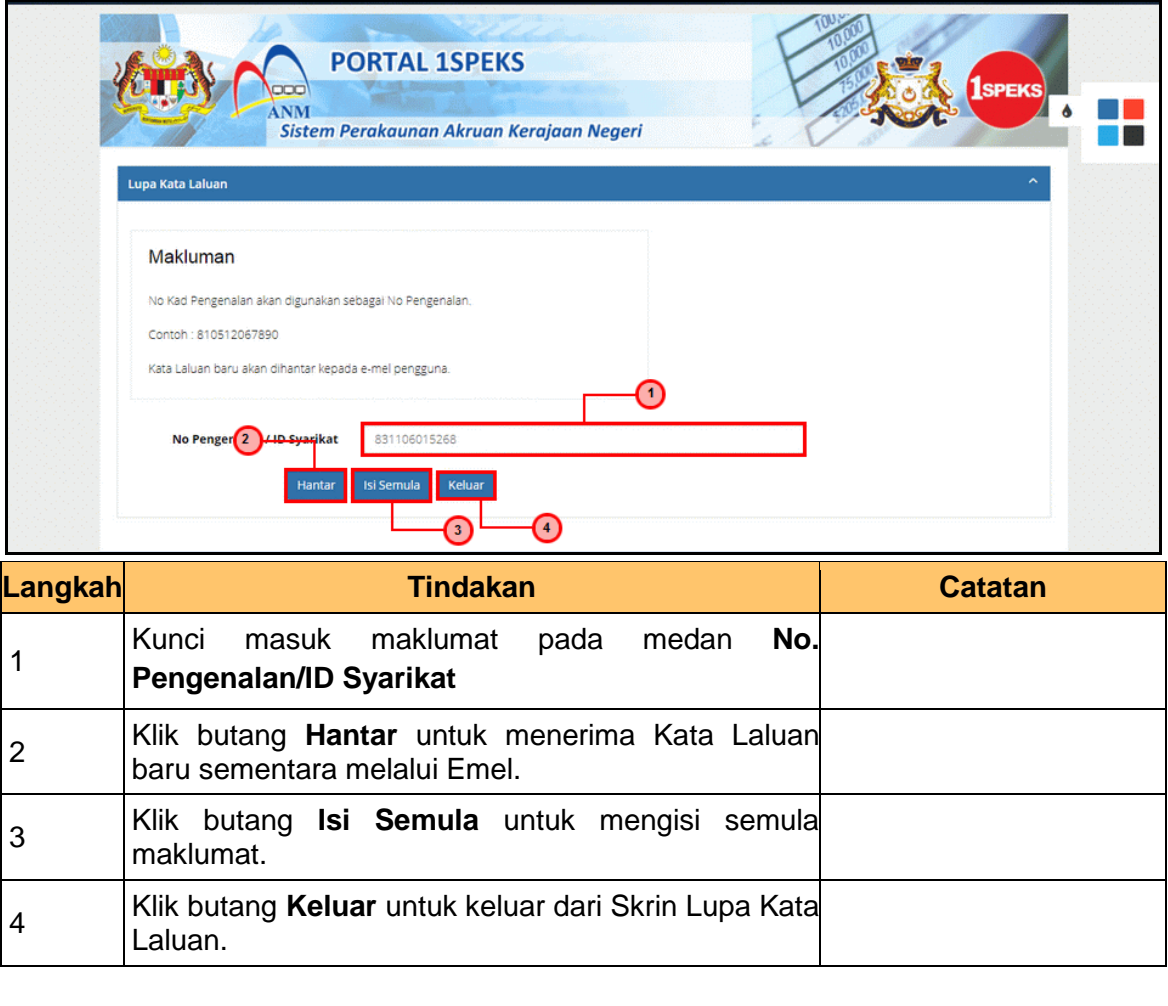

**3.** Skrin **Notifikasi Lupa Kata Laluan telah dihantar ke Emel** dipaparkan

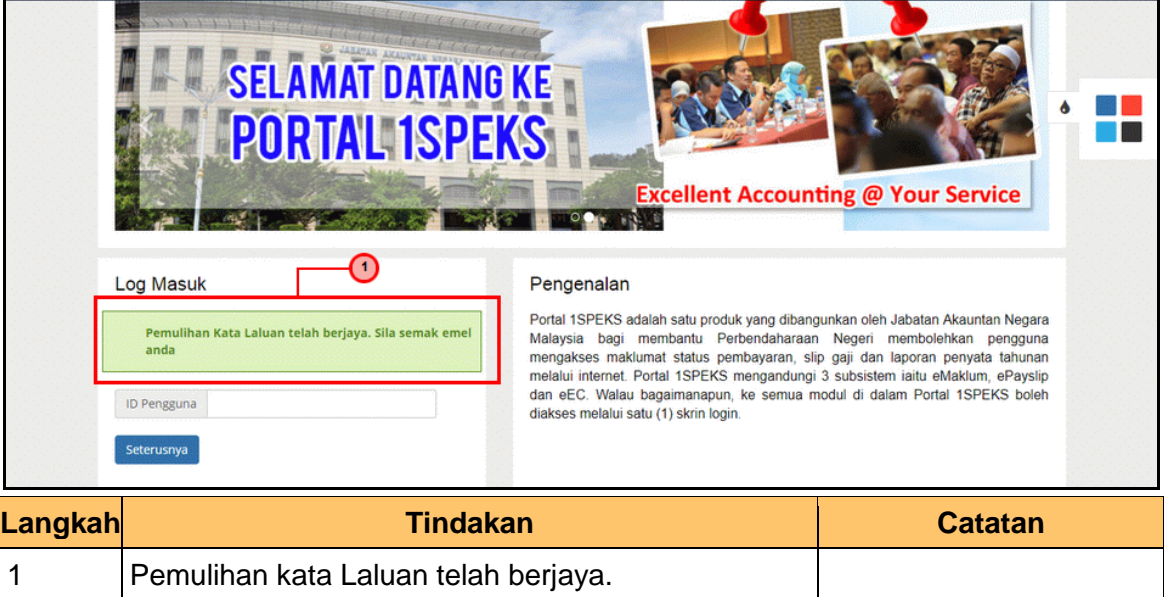

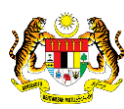

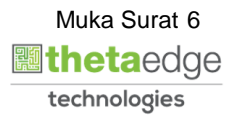

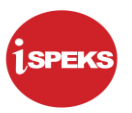

**4.** Skrin **Peti Masuk Emel** dipaparkan

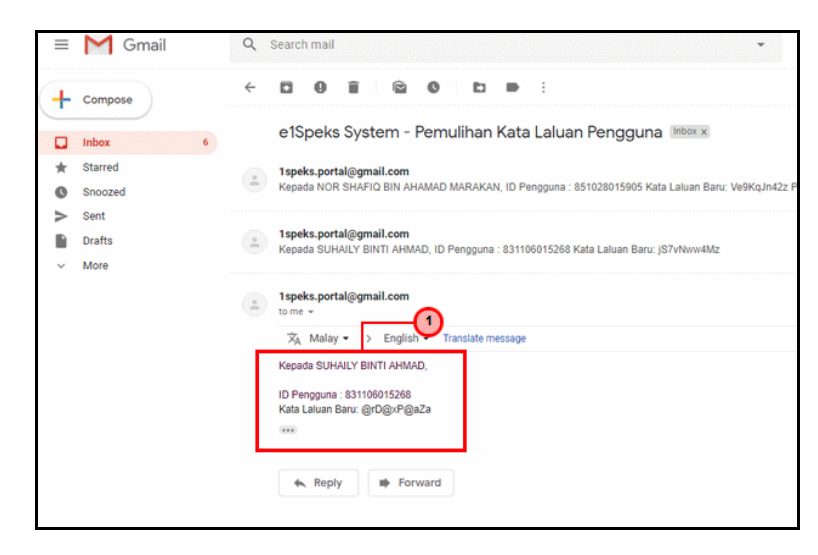

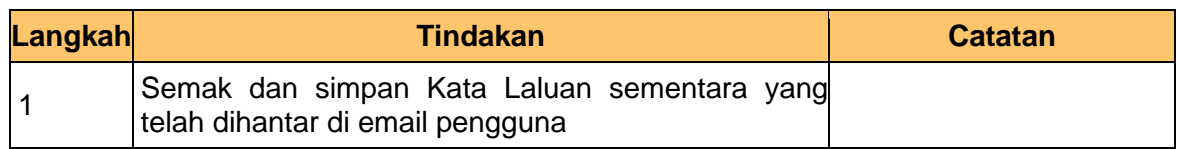

**5.** Skrin **Log Masuk Portal iSPEKS** dipaparkan

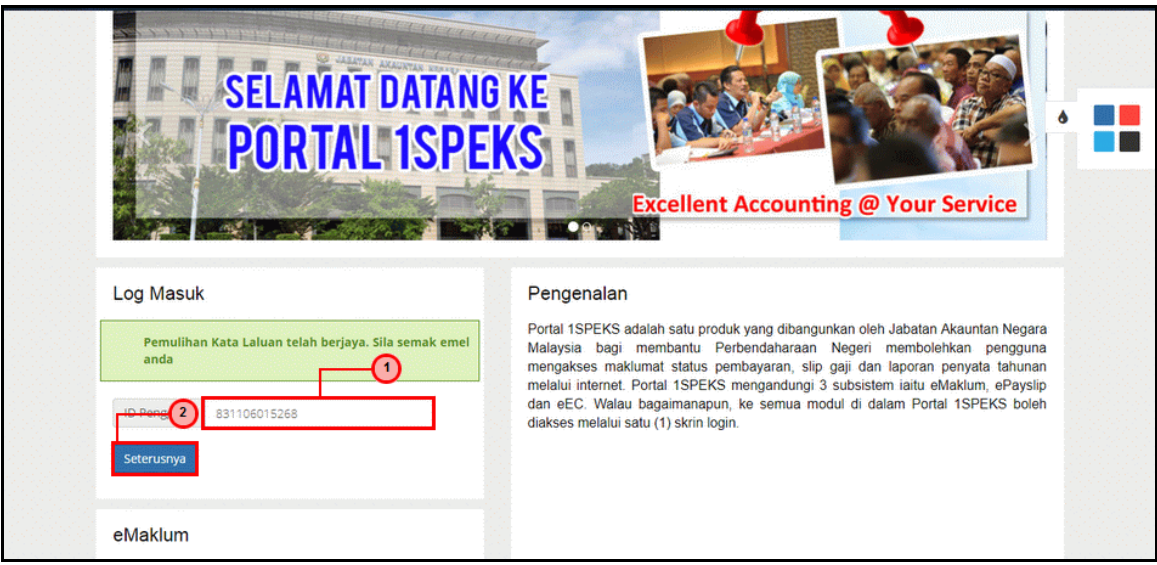

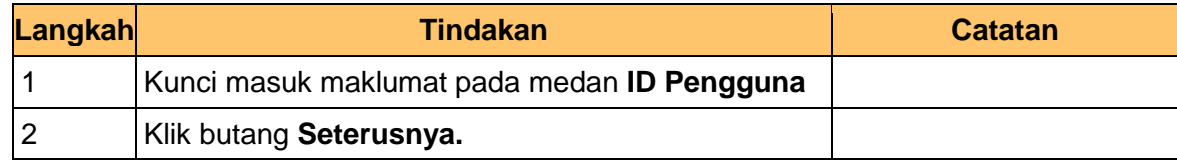

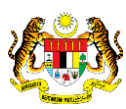

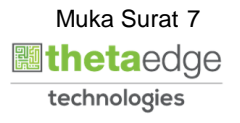

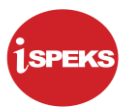

#### **6.** Skrin **Lupa Kata Laluan** dipaparkan

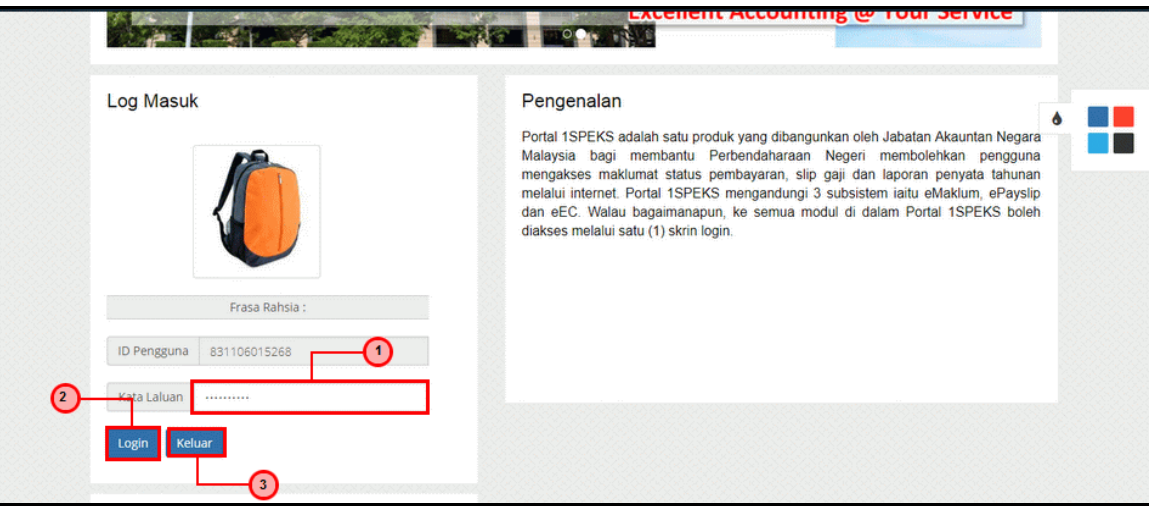

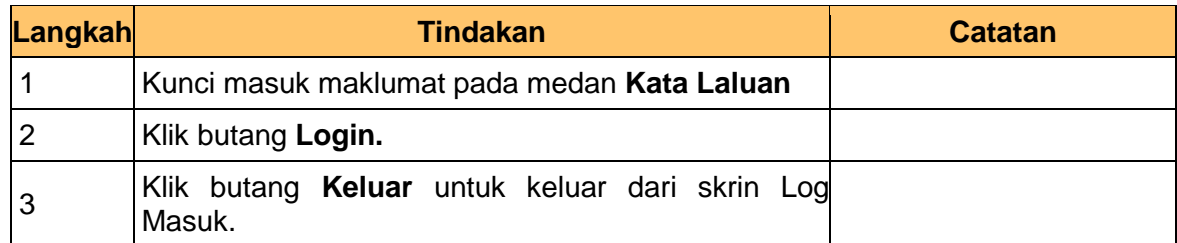

# **7.** Skrin **Tukar Kata Laluan** dipaparkan

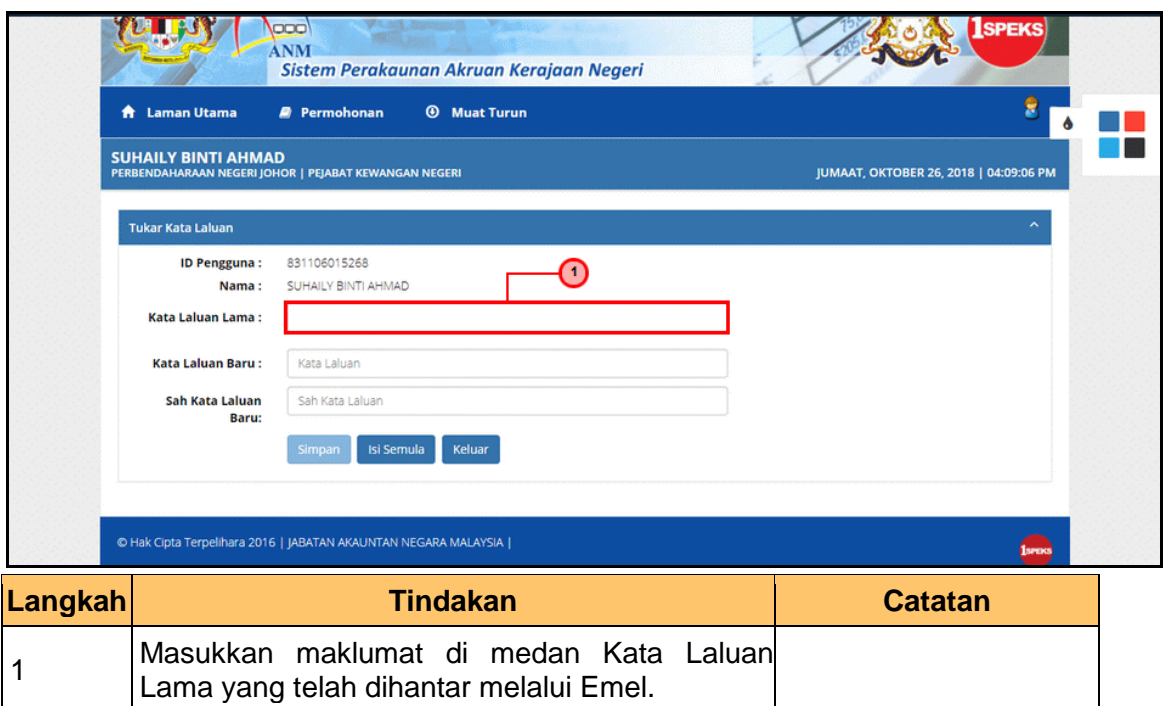

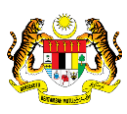

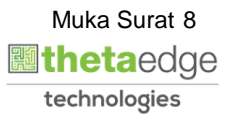

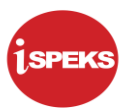

#### **8.** Skrin **Tukar Kata Laluan** dipaparkan

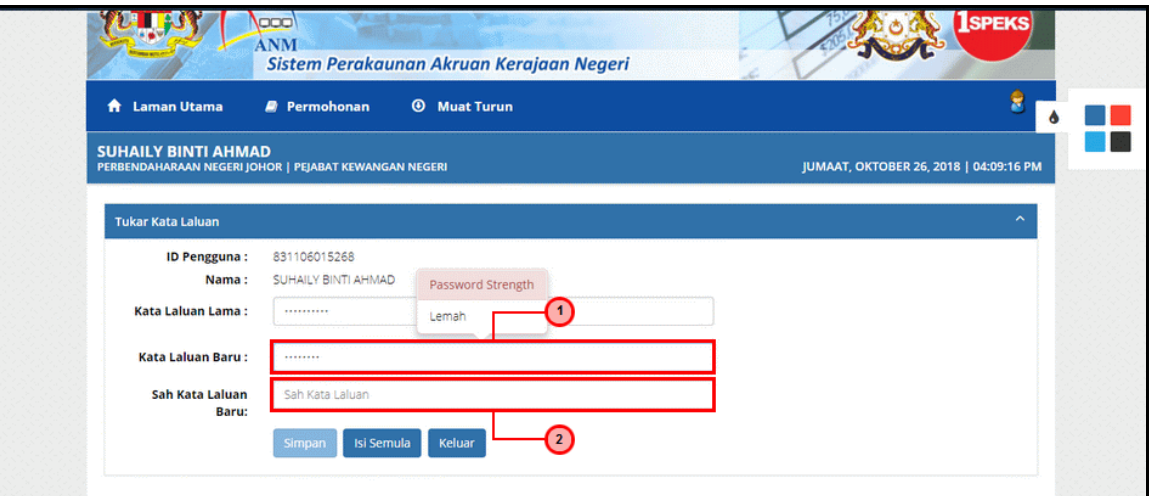

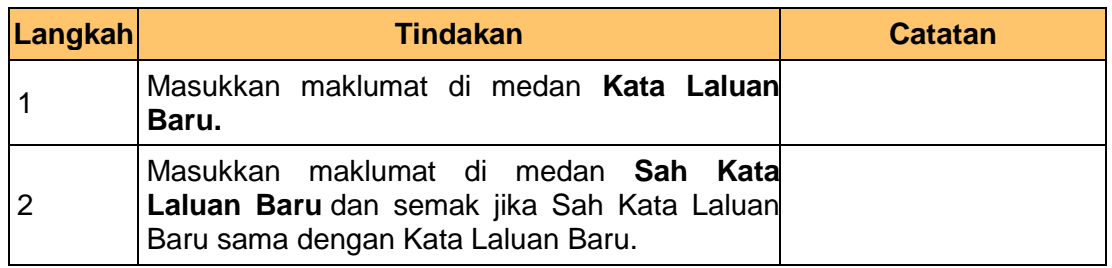

## 9. Skrin **Tukar Kata Laluan** dipaparkan

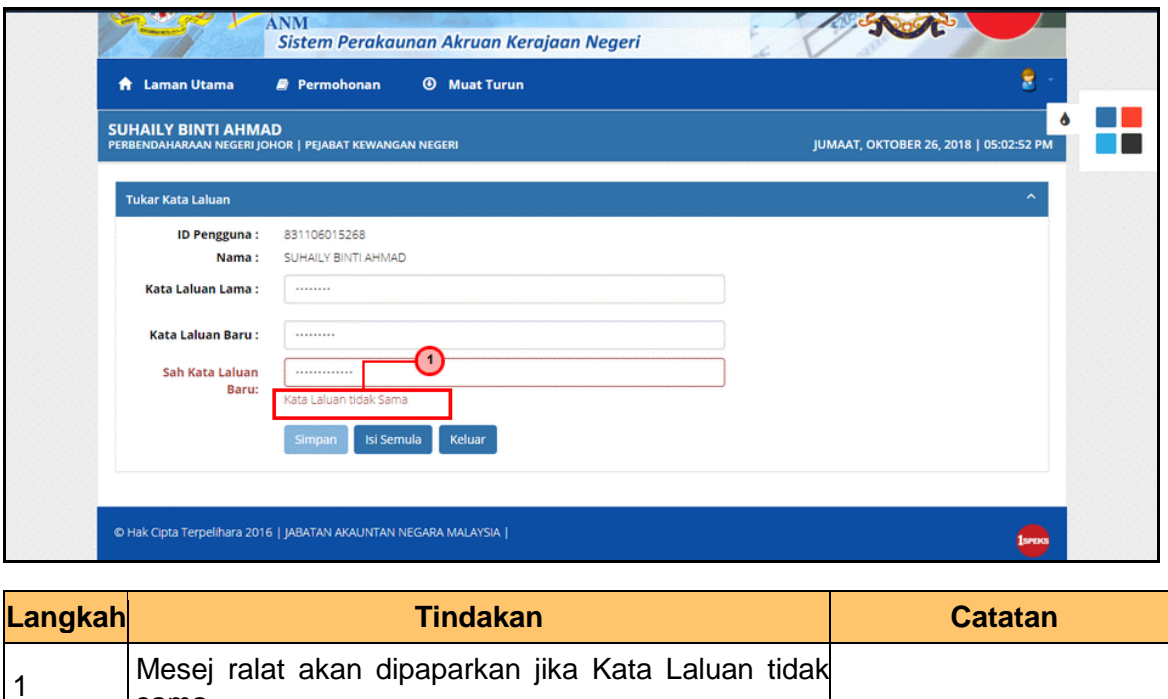

iSPEKS\_*USER MANUAL*\_PORTAL\_v1.0

sama

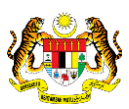

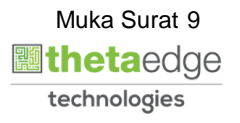

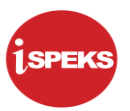

**10** Skrin **Tukar Kata Laluan** dipaparkan

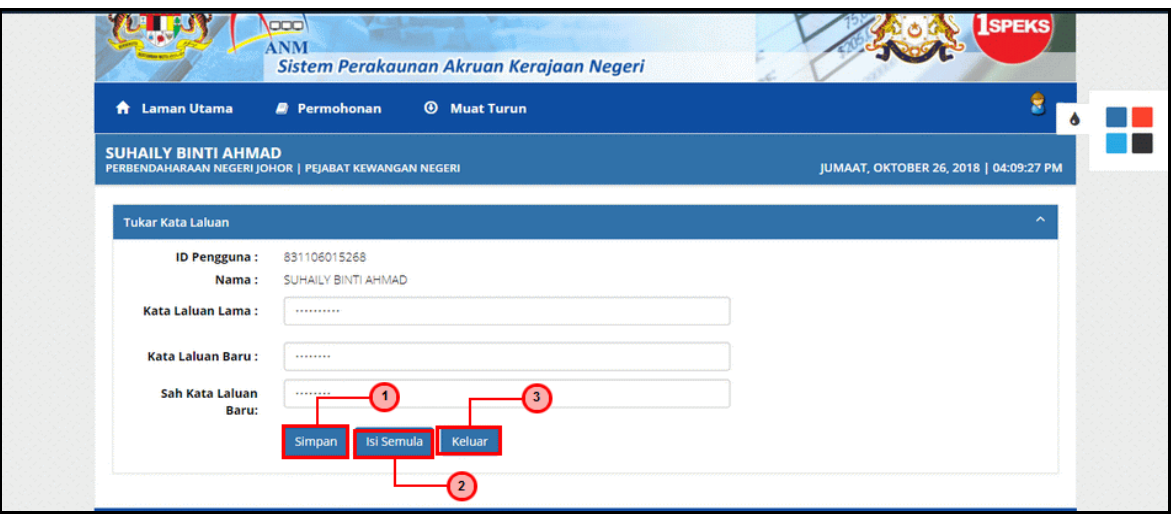

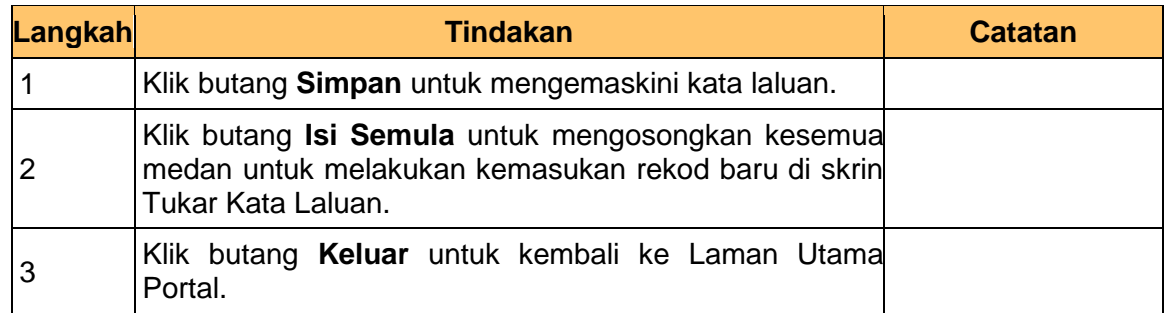

**11.** Skrin **Notifikasi Kata Laluan telah Berjaya Dikemaskini** dipaparkan

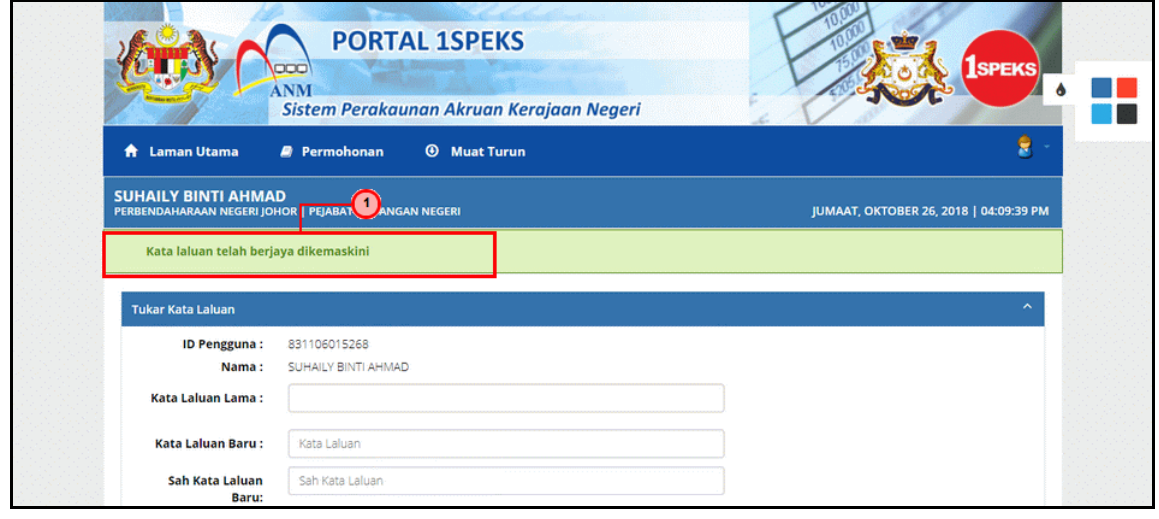

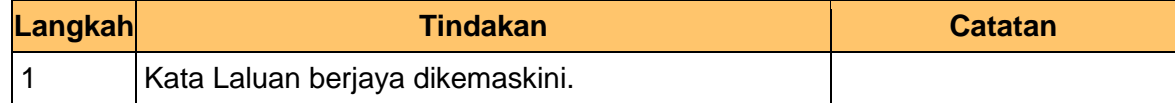

iSPEKS\_*USER MANUAL*\_PORTAL\_v1.0

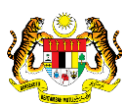

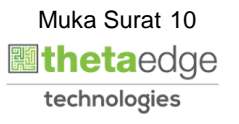

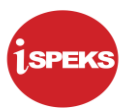

**12.** Skrin **Portal iSPEKS** dipaparkan.

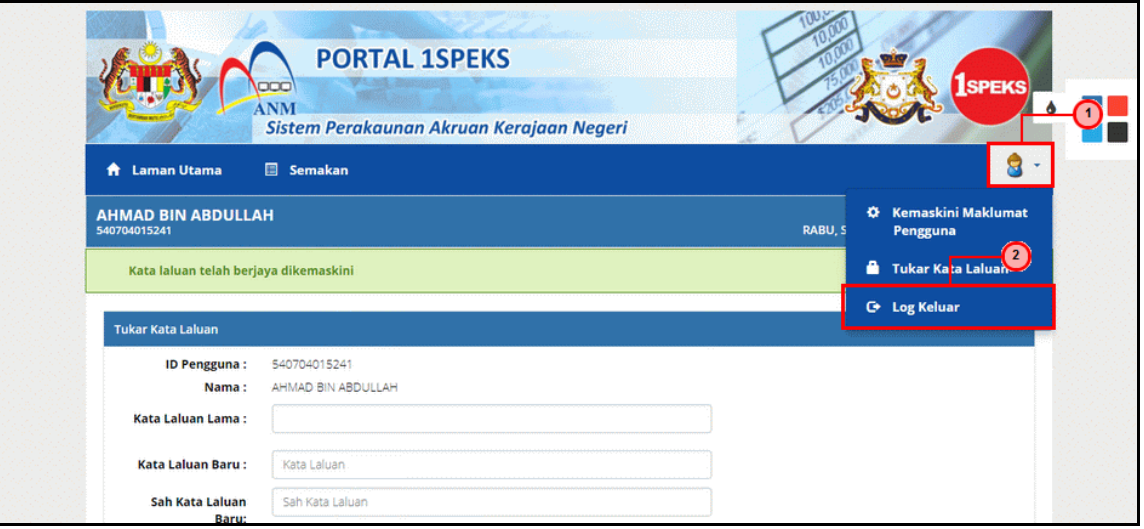

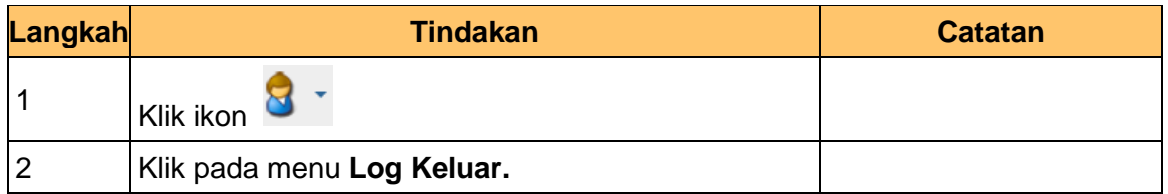

**13.** Skrin **Pengesahan untuk Log Keluar** dipaparkan.

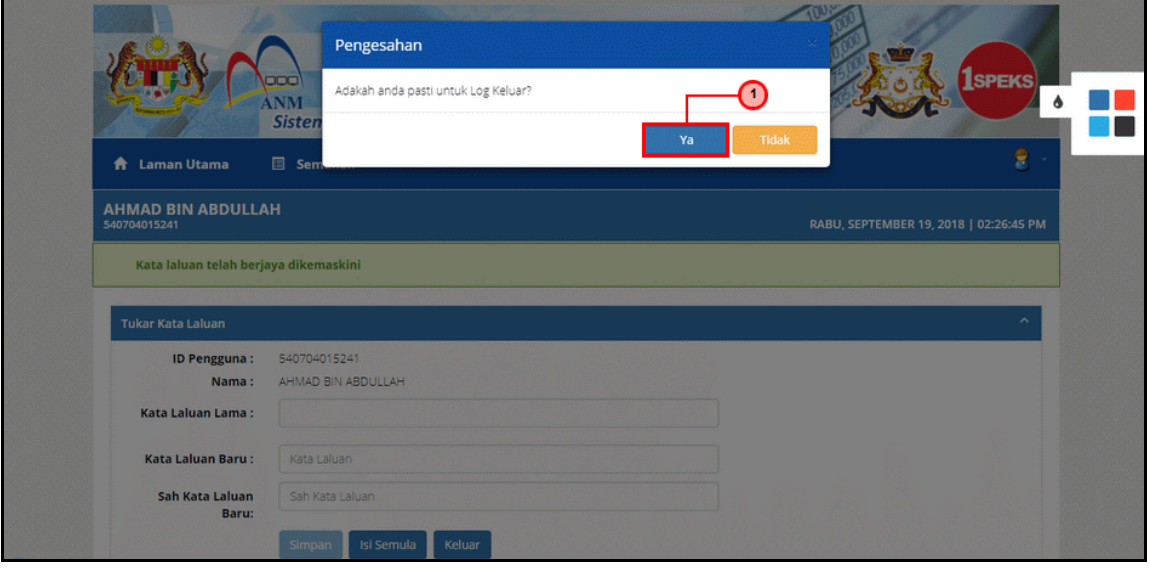

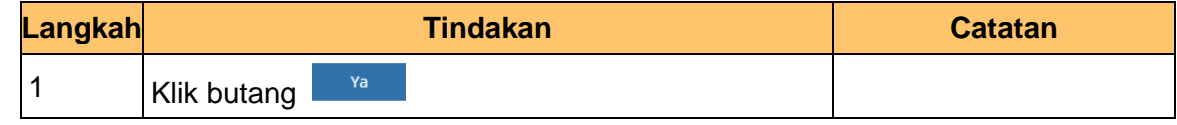

iSPEKS\_*USER MANUAL*\_PORTAL\_v1.0

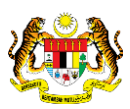

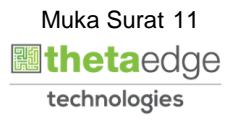

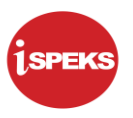

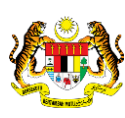

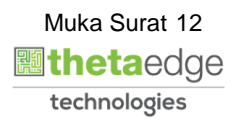